## **How to View Service Charge Recap**

The **Service Charge Recap** screen is used to view the lists of service charge amount per invoice per customer. Below are the steps to view the recap screen.

- 1. Open the **Calculate Service Charges screen** from **Sales | Calculate Service Charges menu**.
- 2. Fill out the details on the screen.
	- a. **Customer**. Select the Customers you want the run the service charge. If left blank, this will calculate the service charge for all customers.
	- b. **Status Code**. Select the customer's status code. If left blank, this will calculate the service charge for all status codes.
	- c. **As Of Date**. Enter the date in this field. This will analyze and assess service charge fees as of this date. It will re-analyze service charges from the date the last time the process was ran until the as of date defined.
	- d. **Include Budget Customers**. Check this option if service charge for overdue customer budget will be calculated too.
- 3. Click the **Recap button**.

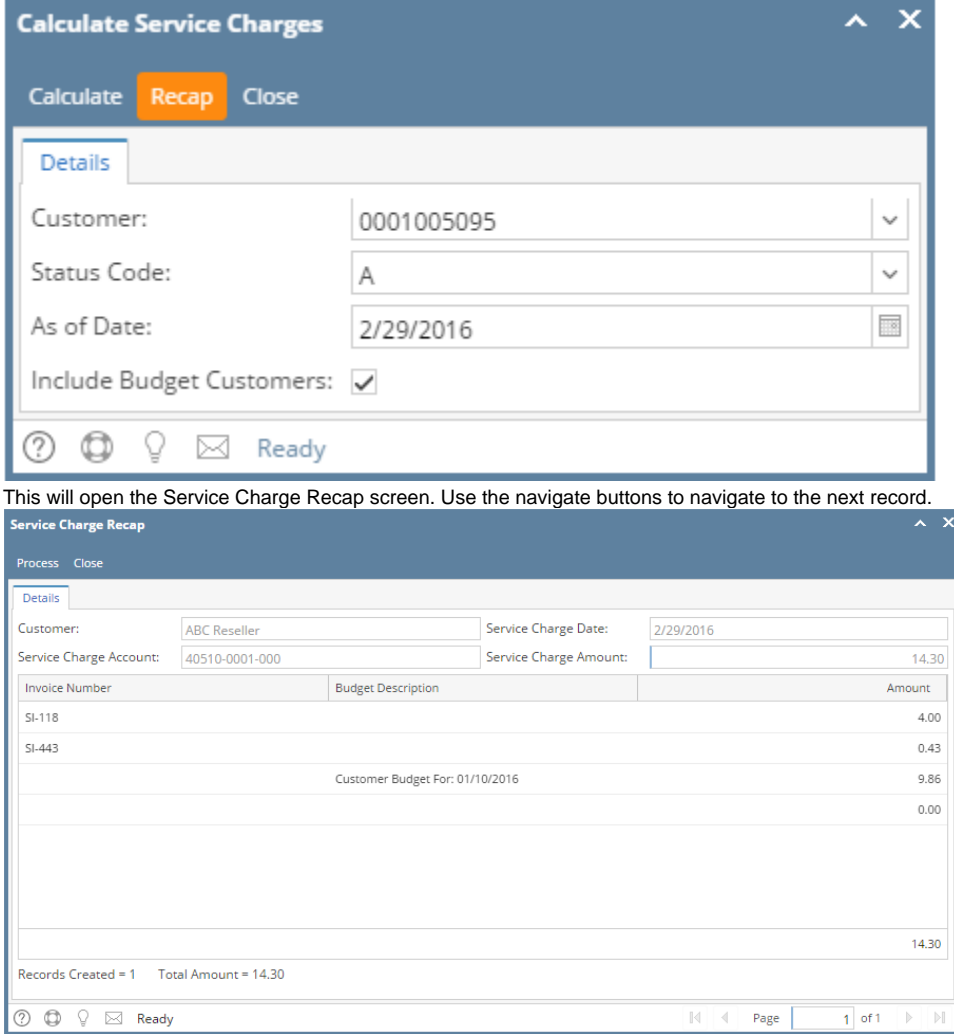

You can use the **Process button** on this screen to calculate the service charges.

The **Service Charge Recap** screen is used to view the lists of service charge amount per invoice per customer. Below are the steps to view the recap screen.

1. Perform step 1 and step 2 of [How to Calculate Service Charge](https://help.irelyserver.com/display/DOC/How+to+Calculate+Service+Charge).

## 2. Click the **Recap** button.

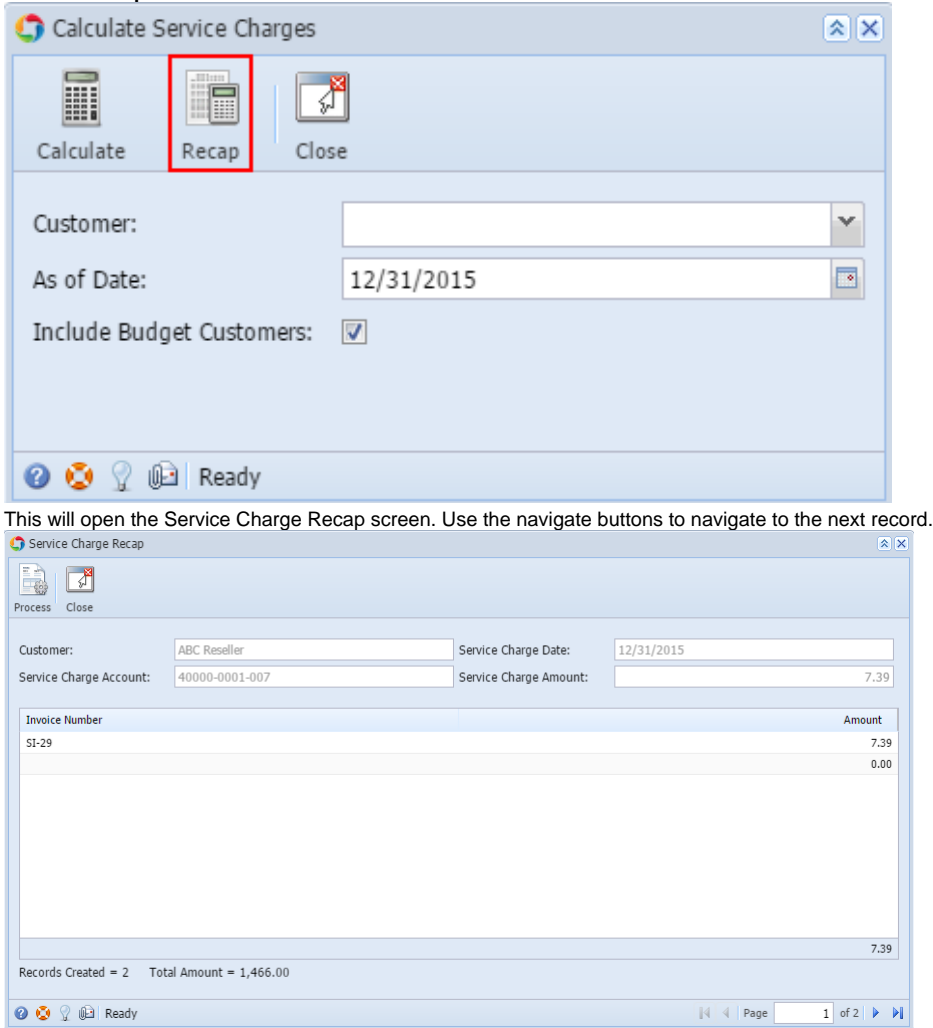

You can use the **Process** button on this screen to calculate the service charges.